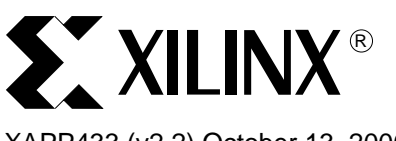

#### XAPP433 (v2.2) October 13, 2006

# **Embedded System Example: Web Server Design Using MicroBlaze Soft Processor**

Authors: Robert Armstrong, Martin Muggli, Matthew Ouellette, and Sathyanarayanan Thammanur

**Summary** This application note describes an embedded system example design of a Web server running on the MicroBlaze™ soft processor, designed using the Embedded Development Kit (EDK). The application note also explains how to set up a system as a Web client and how to connect to the Web server running on the MicroBlaze processor.

### **Hardware Requirements**

The following are the hardware requirements for this application note:

- Xilinx ML403 Virtex™-4 FX development board. This platform contains the Virtex-4 FX12 FPGA. This design can also be easily re-targeted to the ML401 and ML402 boards by changing the processor target from within the EDK. See ["Porting the Design to the ML401](#page-7-0)  [or ML402 Development Boards"](#page-7-0) for information on porting this design to either of these boards.
- JTAG Parallel IV Cable or Platform USB Cable.
- Crossover Ethernet Cable.
- Crossover or null-modem RS-232 Cable.

### **Software Requirements**

- The following are the software requirements for this application note:
- Embedded Development Kit (EDK) 8.2i or later.
- Xilinx Design Tools ISE 8.2i Service Pack 1 (SP1) or later.
- Internet Explorer, Firefox, or Mozilla Web browser.
- Web server EDK project (downloaded from the Xilinx Web site). The project can be opened in the Xilinx Platform Studio (XPS), through which the Web server design can be customized and downloaded to the Xilinx FPGA.

The MicroBlaze Web server design can be downloaded from:

<www.xilinx.com/bvdocs/appnotes/xapp433.zip>

© 2004, 2006 Xilinx, Inc. All rights reserved. All Xilinx trademarks, registered trademarks, patents, and further disclaimers are as listed at<http://www.xilinx.com/legal.htm>. All other trademarks and registered trademarks are the property of their respective owners. All specifications are subject to change without notice.

NOTICE OF DISCLAIMER: Xilinx is providing this design, code, or information "as is." By providing the design, code, or information as one possible implementation of this feature, application, or standard, Xilinx makes no representation that this implementation is free from any claims of infringement. You are responsible for obtaining any rights you may require for your implementation. Xilinx expressly disclaims any warranty whatsoever with respect to the adequacy of the implementation, including but not limited to any warranties or representations that this implementation is free from claims of infringement and any implied warranties of merchantability or fitness for a particular purpose.

**Introduction** The embedded system design used in this application note contains the following components (see [Figure](#page-2-0) 1):

- A MicroBlaze soft processor connected to 16 Kb of block RAM memory over the On-chip Peripheral Bus (OPB).
- A UARTLite, an external SRAM memory interface, an Ethernet 10/100 MAC, an external DDR SDRAM memory interface, and a General Purpose I/O (GPIO), all connected to the OPB.

All of the IP cores used in the design are described in the *Processor IP Reference Guide* included with the EDK.

In the design, four GPIO output bits are connected to LEDs (DS4, 5, 6, and 15) on the development board and five input GPIO bits are connected to the directional push buttons. In the design example, the Ethernet MAC is running at 100 Mb/s. To run the example, the peer network connection needs to be set to 100 Mb/s. If the connection auto-negotiates to 1000 Mb/s, the configuration of your PC network adapter needs to be changed to run at 100 Mb/s only.

A Fast Simplex Link (FSL) interface provides a fast connection from the OPB MicroBlaze Debug Module (MDM) to the MicroBlaze processor. This download mechanism supports file download speeds up to 500 Kb/s. The xmd. ini file contains the necessary configuration settings that can be used to download files using this interface.

**Note:** The 10/100 Ethernet MAC OPB peripheral (OPB\_ETHERNET) used with this design is available with either a hardware evaluation license or a full license. An evaluation license is included with the EDK, and a full license is available for purchase from Xilinx. The evaluation version of the core includes built-in timeout circuitry that disables the core after a period of time.

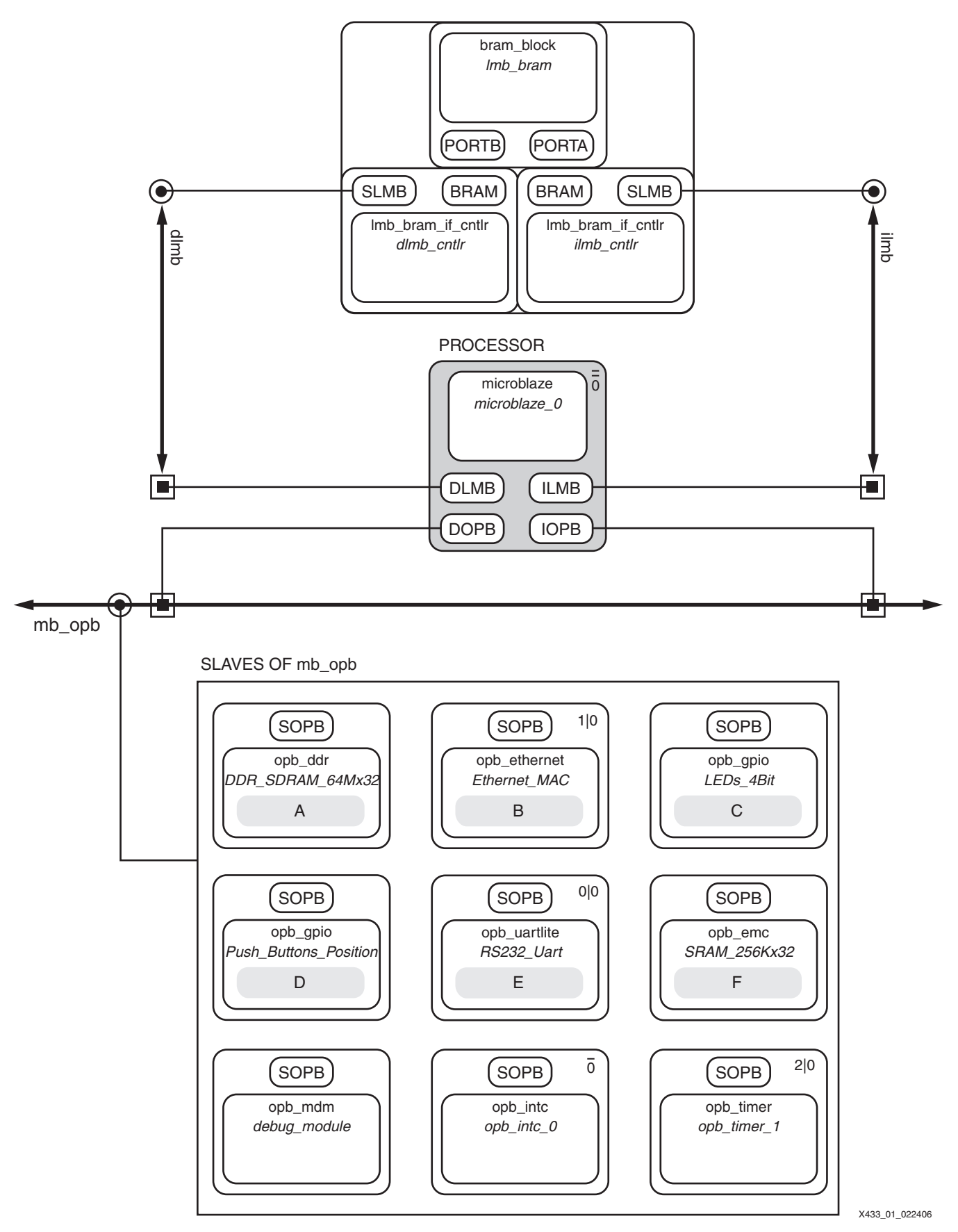

<span id="page-2-0"></span>Figure 1: **MicroBlaze Web Server Design**

[Table](#page-3-0) 1 shows the devices used in the Web server design and the memory map for the design.

<span id="page-3-0"></span>Table 1: **Web Server Design: Devices and Memory Map**

| <b>IP Core</b>            | <b>Version</b> | <b>Memory Address</b>     |                              | <b>Instances</b>                    | <b>Bus</b> |
|---------------------------|----------------|---------------------------|------------------------------|-------------------------------------|------------|
|                           |                | Low                       | High                         |                                     |            |
| MicroBlaze<br>Processor   | 4.00.a         |                           |                              | Microblaze 0                        | LMB, OPB   |
| OPB MDM                   | 2.00.a         | 0x41400000                | $0x4140$ ffff                | debug_module                        | OPB, FSL   |
| LMB BRAM IF<br>Controller | 1.00 b         | 0x00000000                | 0x00001fff                   | dlmb cntlr, ilmb cntlr              | <b>LMB</b> |
| <b>OPB UARTLite</b>       | 1.00.b         | 0x40600000                | 0x4060ffff                   | RS232 Uart                          | OPB        |
| OPB GPIO                  | 3.01.b         | 0x40000000,<br>0x40020000 | $0x4000$ ffff,<br>0x4002ffff | LEDs 4Bit.<br>Push Buttons Position | OPB        |
| OPB DDR                   | 2.00.b         | 0x28000000                | $0x2$ bffffff                | DDR SDRAM 64Mx32                    | <b>OPB</b> |
| <b>OPB Ethernet</b>       | 1.04.a         | 0x40c00000                | $0x40c0$ ffff                | Ethernet MAC                        | <b>OPB</b> |
| OPB EMC                   | 2.00.a         | 0x2c000000                | $0x2c$ Offfff                | <b>SRAM 256Kx32</b>                 | <b>OPB</b> |
| <b>OPB</b> Timer          | 1.00.b         | 0x41c00000                | $0x41c0$ ffff                | opb timer 1                         | <b>OPB</b> |

Web Server The Web server source code is located in the project's /WebServer directory. The lwIP and XilMFS libraries accessed by the Web server design are included by the Library Generator (LibGen) utility and have been added to the project via the Software Platform Settings dialog.

> On this system, the Web server is running HTTP 1.1. A file system, built using the LibXil Memory File System (MFS) library, stores the files for the Web page. The Web page source, including all HTML and images, is located in the project's /WebPage directory. The server receives requests at port 80. Every request is processed, and replies are sent by the server to the client.

### **Operations Performed by the Web Server**

The Web server in the design displays a Web page (see [Figure](#page-4-0) 2) in which the following operations can be performed:

• HEX-digit LED Display

When a HEX digit is typed in the Web page, it is displayed as a four-digit binary number on the board's LEDs when submitted via the **Submit** button.

- Image Hosting The Web server can process images in GIF and JPG formats stored in the memory file system.
- Push Buttons

When the board's directional push buttons are pressed, the binary value is displayed on the Web page when the Web page is reloaded.

- Host Adobe Acrobat PDF files The Web server can also process PDF files stored within the memory file system.
- Custom Commands The Web server reference design implements several commands, accessible via the .xwscmd file extension. These commands can be used to view the push button status, change the LED values, etc.

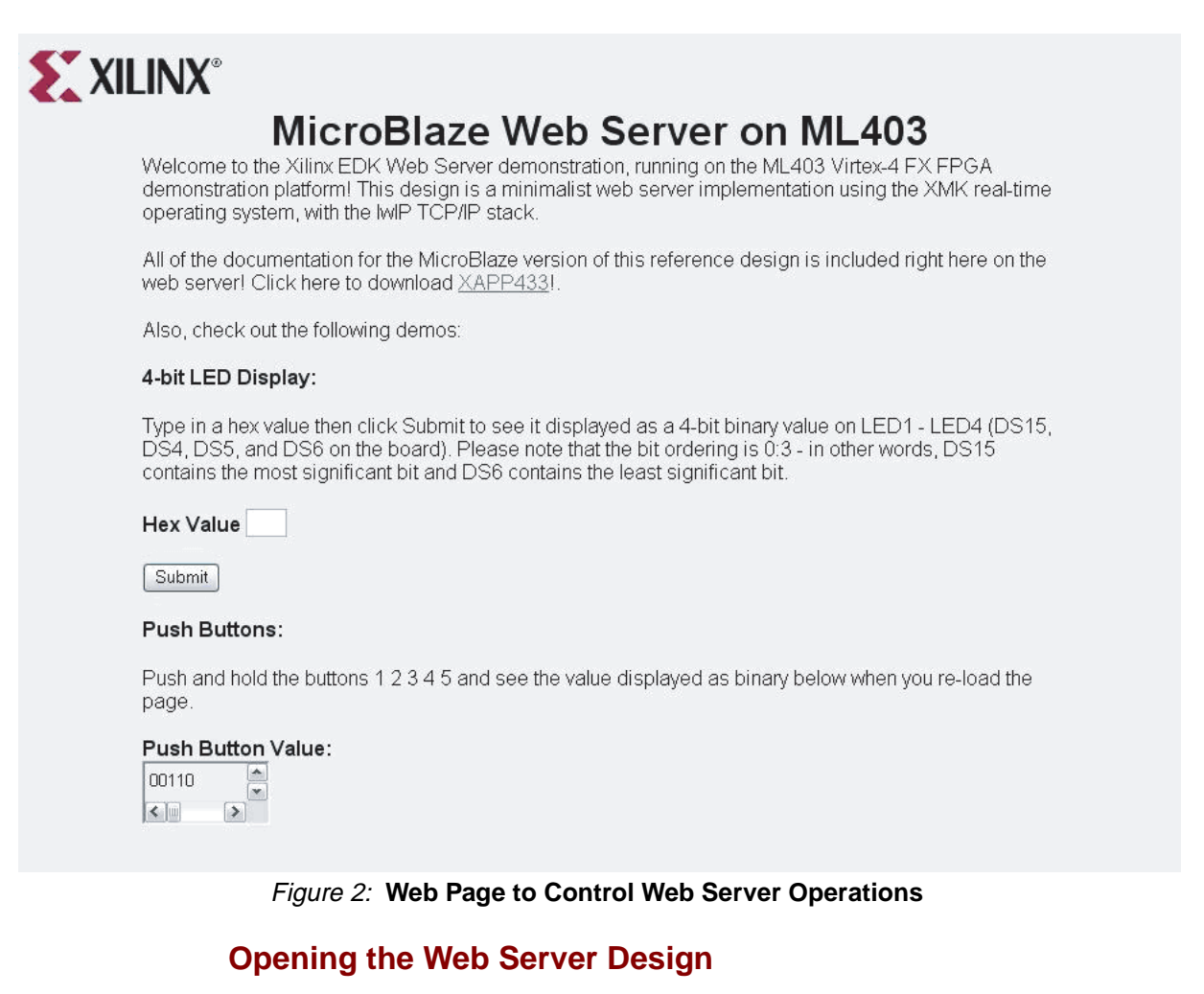

<span id="page-4-0"></span>To open the Web server project in the EDK, follow these steps:

- 1. Unzip the included design files. The design files are the EDK project files describing the Web server.
- 2. Open XPS by selecting **Start** → **Programs** → **Xilinx Embedded Development Kit** → **Xilinx Platform Studio.**
- 3. In XPS, select **File** → **Open Project**. The Open Project dialog box appears.
- 4. Browse to the system.xmp file in the ML403/MicroBlaze directory, and then open the system.xmp file in XPS.

#### **Generating the Netlist and Implementing the Design**

To generate the system netlist and implement the hardware design, follow these steps:

- 1. In XPS, generate the netlist by selecting **Tools** → **Generate Netlist**. Observe the progress of the operation in the XPS transcript window. The evaluation license for the 10/100 Ethernet MAC Core is used to generate the netlist for that core.
- 2. Implement the design by selecting **Tools** → **Generate Bitstream** in XPS. Observe the progress of the operation in the XPS transcript window. When XPS implements the system, it accesses a UCF constraints file for the ML403 board. The UCF file is located in the supplied /data directory. XPS also uses the OPT option file included in the /etc directory.

#### **Viewing the Libraries Used in the Design**

The EDK contains software library support for networking and memory file systems. The Web server design running on the MicroBlaze soft processor uses the lwIP TCP/IP stack, the Xilinx MicroKernel (XMK) operating system, and the XilMFS memory file system library.

To view the library settings for the Web server design, follow these steps:

- 1. In the System tab of the XPS project view window, select **Software** → **Software Platform Settings**.
- 2. In the Software Platform tab of the Software Platform Settings dialog box, observe the Libraries table at the bottom left corner of the dialog box (see [Figure 3\)](#page-5-0). The table indicates that the lwIP and XilMFS libraries are used in the design. Also, note that the Xilinx MicroKernel operating system is selected.

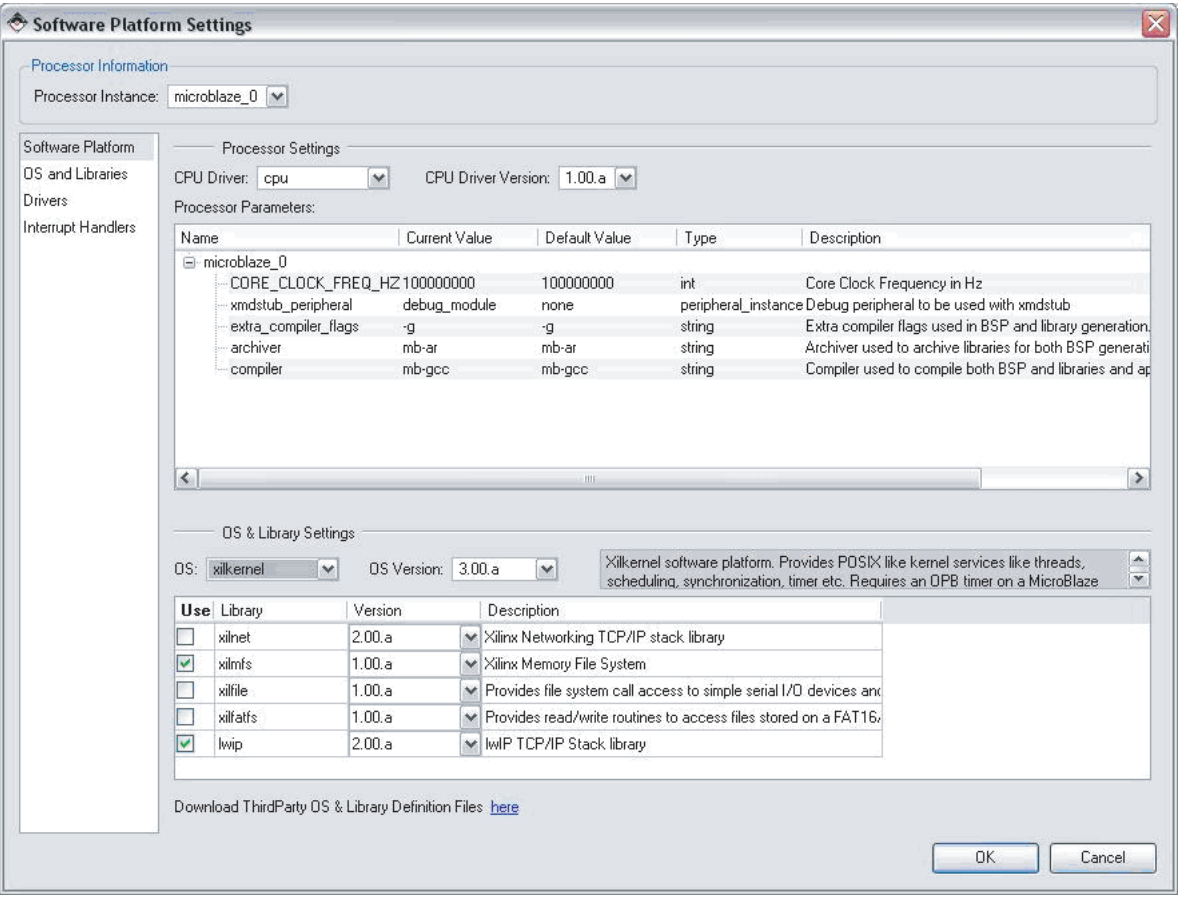

<span id="page-5-0"></span>Figure 3: **Libraries Table in Software Platform Settings Dialog Box**

#### **Configuring the Web Server and Compiling the Web Server Code**

The Web Server reference design requires that a memory file system be initialized for download into the ML403 SRAM before the design can be executed. The MFS image must be generated before the Web Server is downloaded.

To generate the MFS image, follow these steps:

- 1. Open a Cygwin shell from **Start** → **Programs** → **Xilinx Platform Studio** → **Accessories**  → **Launch EDK Shell.**
- 2. Change the directory to the project's /WebPage directory with the "cd" command.
- 3. Remove any preexisting MFS images in the projects /WebServer directory as follows:

**rm ../WebServer/\*.mfs** 

Generate the MFS image as follows:

**mfsgen –cvbfs ../WebServer/image.mfs 600 404.html index.html logoV2005.gif xapp433.pdf**

The command line options and syntax for the "mfsgen" command are listed in the *OS and Libraries Document Collection* document, in the EDK documentation directory.

- 4. Exit the EDK shell with the Exit command.
- 5. In XPS, select **Software** → **Build All User Applications** to compile the Web server design.

#### **Downloading the Web Server Code**

After the Web server code is compiled, the download program must be updated and downloaded to the FPGA.

To download the code to the FPGA, follow these steps:

1. In XPS, select **Device Configuration** → **Update Bitstream**. In the XPS transcript window, observe that the bitstream is updated by the iMPACT (ISE device configuration) tool.

**Note:** The iMPACT GUI cannot be open when the Update Bitstream command is running.

- 2. Connect the JTAG Parallel IV cable or Platform USB cable from the PC to the ML403.
- 3. In XPS, select **Device Configuration** → **Download Bitstream**. The bitstream is downloaded to the development board by the iMPACT tool. When the FPGA device is configured, the DONE light is illuminated on the ML403.

#### **Configuring the Web Client and Running the Web Server Demo**

- 1. Unplug any Ethernet cable connected to the host PC and connect the crossover Ethernet cable to the PC and to the ML403 Ethernet port. The JTAG Parallel IV or Platform USB cable must also remain connected from the PC to the ML403.
- 2. Modify the host PC's IP address so it is in the same subnet as the Web server. To change the PC's IP address, follow these steps:
	- a. Select **Start** → **Settings** → **Control Panel** on the Windows desktop.
	- b. Double-click **Network and Internet Connections.**
	- c. Right-click the applicable LAN connection, and select **Properties**.
	- d. Select **Internet Protocol** and click **Properties**.

**Note:** When the PC's IP address is changed in the following steps, note the original property settings, so you can reset the original properties after performing the demo.

- e. In the Internet Protocol Properties dialog box, select **Use the following IP Address**.
- f. In the IP address box, enter a unique IP address in the same subnet as the one you want to use for the Web server. For example, if the IP address you want to use for the Web server is 192.168.1.100, the IP address of 192.168.1.101 can be entered in the IP Address box.
- g. Click **OK** on the Internet Protocol Properties dialog box.
- h. If a message appears indicating that a subnet mask is missing, select **OK** again.
- 3. In XPS, select **Debug** → **Launch XMD**. This will allow you to download the MFS image and the Web server application code to the MicroBlaze processor.

**Note:** The Xilinx Microprocessor Debugger (XMD) is the EDK debug engine for embedded systems. It includes a TCL environment that allows you to create fully customized debug tools. After launching XMD, it sources xmd.ini if the file is present in the EDK project directory. The xmd.ini file contains a list of TCL commands to run each time XMD runs.

4. From XMD, change directory to the project's /WebServer directory as follows:

**cd WebServer**

5. Download the MFS image as follows:

**dow –data image.mfs 0x2c000000**

6. Download the Web server design's executable code as follows:

**dow executable.elf**

7. Run the application as follows:

**con**

8. Open an HTML browser and point to the http://x.x.x.x URL, where x.x.x.x is the IP address you specified for the Web server.

**Note:** If the browser uses a proxy to access the Internet, disable the proxy setting and enable a direct connection to the Internet.

9. The Web server demo page should appear in the browser (see [Figure 2\)](#page-4-0). Follow the instructions to read the directional push button values and write to the LEDs on the development board.

#### <span id="page-7-0"></span>**Porting the Design to the ML401 or ML402 Development Boards**

To port the Web server design to the Virtex-4 LX and Virtex-4 SX ML402 and ML402 development boards, make the following changes:

- 1. In Platform Studio, double click on the Project Options header under the Project tab.
- 2. Change the device to the device on the target development board as follows:
	- ♦ For the ML401, change the device to the XC4VLX25-FF668-10C
	- ♦ For the ML402, change the device to the XC4VSX35-FF668-10C

# **Device Utilization and Performance**

[Table 2](#page-7-1) provides device utilization and performance metrics.

# <span id="page-7-1"></span>Table 2: **Device Utilization and Performance Metrics**

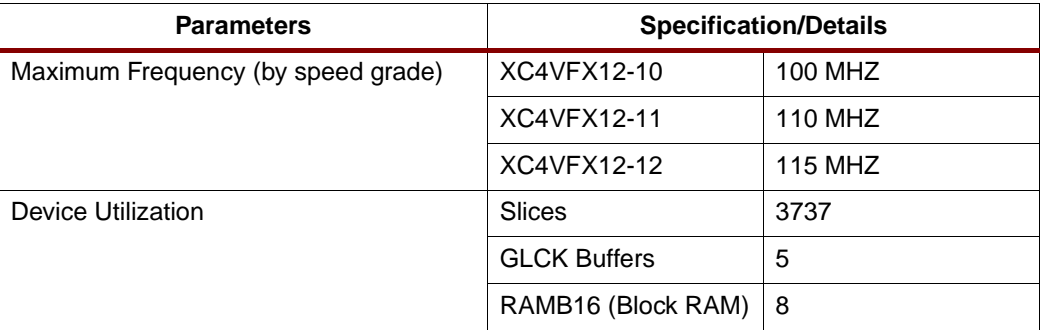

**Note:** Due to design considerations, although this reference design will meet timing requirements at higher frequencies, it must be operated at 100 MHz.

## **Reference Design**

The MicroBlaze Web server design files can be downloaded from:

<www.xilinx.com/bvdocs/appnotes/xapp433.zip>

# **Revision History**

The following table shows the revision history for this document.

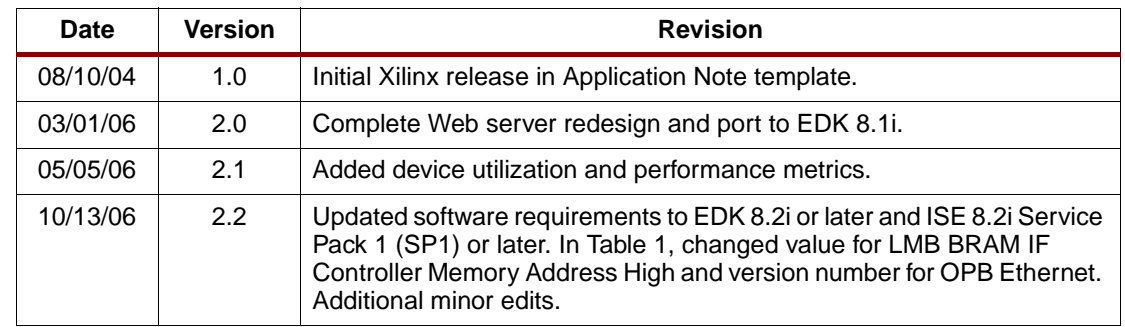